## **EPerformance – Step by Step Guide - Staff**

- 1. Log into [UCPATH.](file://ou.ad3.ucdavis.edu/ocp/Departmental%20Shares/Administrative%20Cluster/HR/Templates%20-%20X/ucpath.univeristyofcalifornia.edu/home)
- 2. From your dashboard, click on Performance Workcenter.

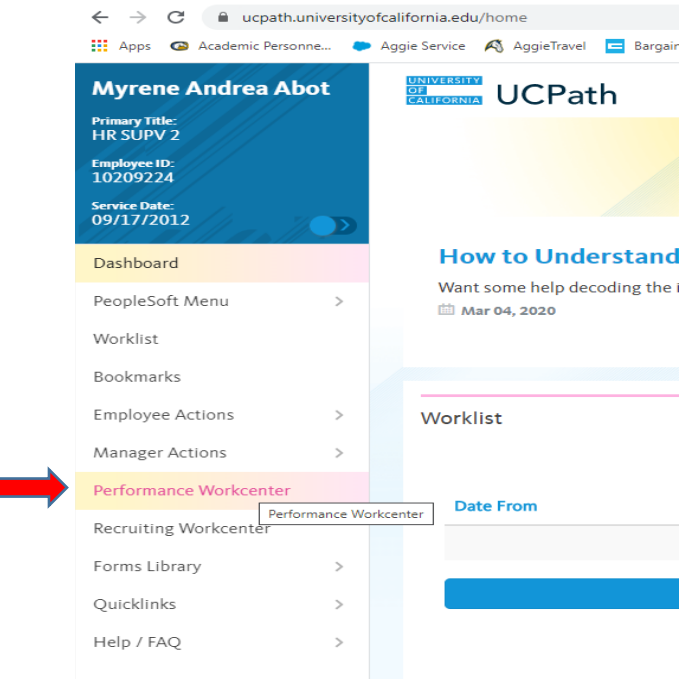

3. Under Employee Self Service, click on My Current Performance Docs

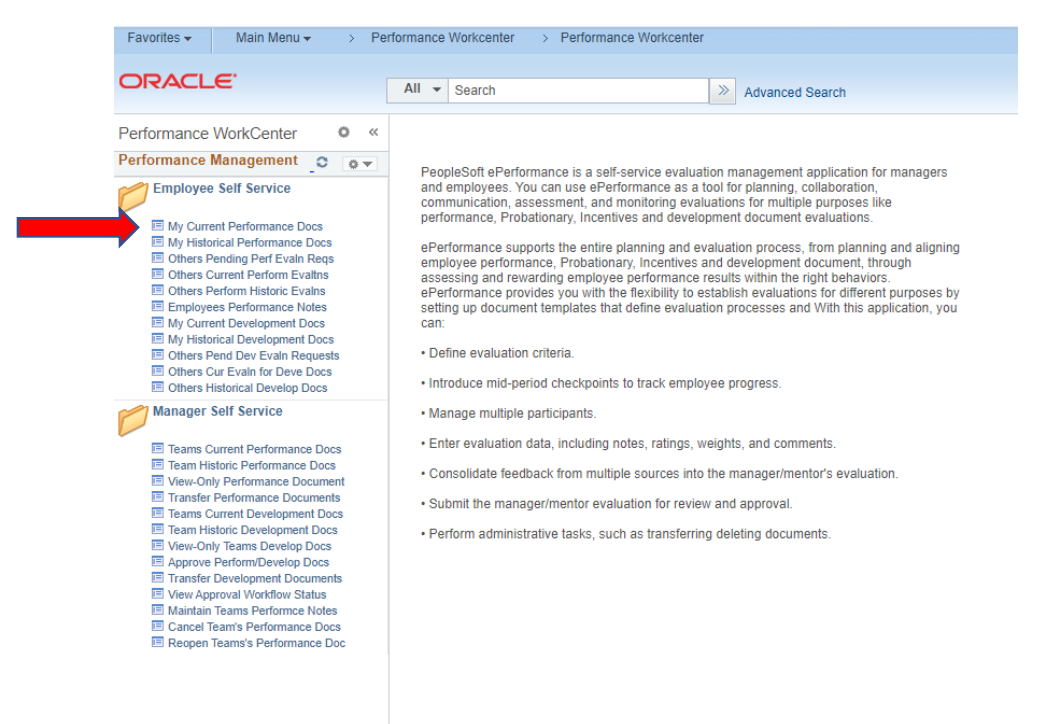

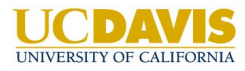

## **Offices of the Chancellor and Provost – Human Resources**

4. From here, click on the UCD Campus Staff Appraisal to open your Self Evaluation Document.

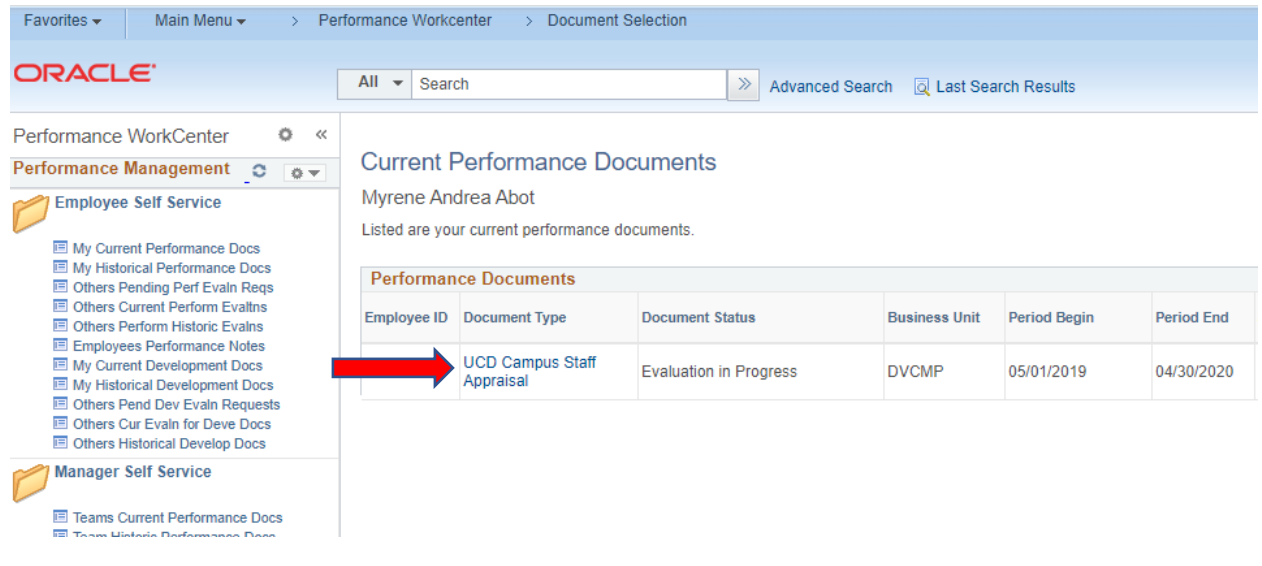

5. Welcome! You are now ready to start your Self-Evaluation Document

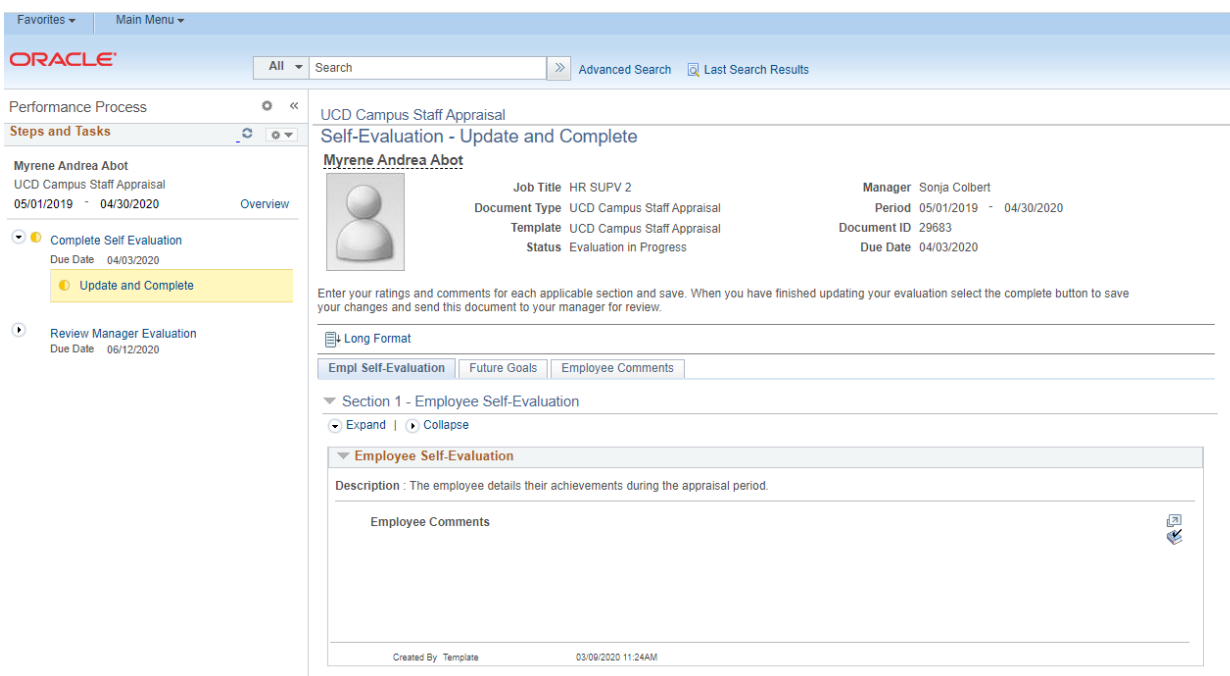

For any inquiries, please contact OCP-Personnel@ucdavis.edu.